KA01525F/44/HU/02.21

71536708 2021-08-30

# Rövid kezelési útmutató Micropilot FMR20 Modbus RS485

Szabadon sugárzó radaros szintmérő Ömlesztett szilárd anyagokhoz

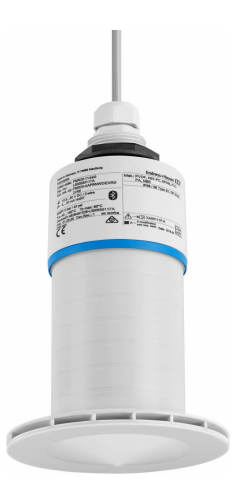

Ez az útmutató Rövid használati útmutató; nem helyettesíti a készülékhez tartozó Használati útmutatót.

Részletes tájékoztatásért olvassa el a Használati útmutatót és az egyéb dokumentációt.

Minden eszközverzióhoz elérhető innen:

- Internet: www.endress.com/deviceviewer
- Okostelefon/tablet: Endress+Hauser Operations App

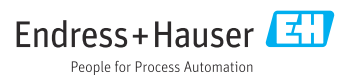

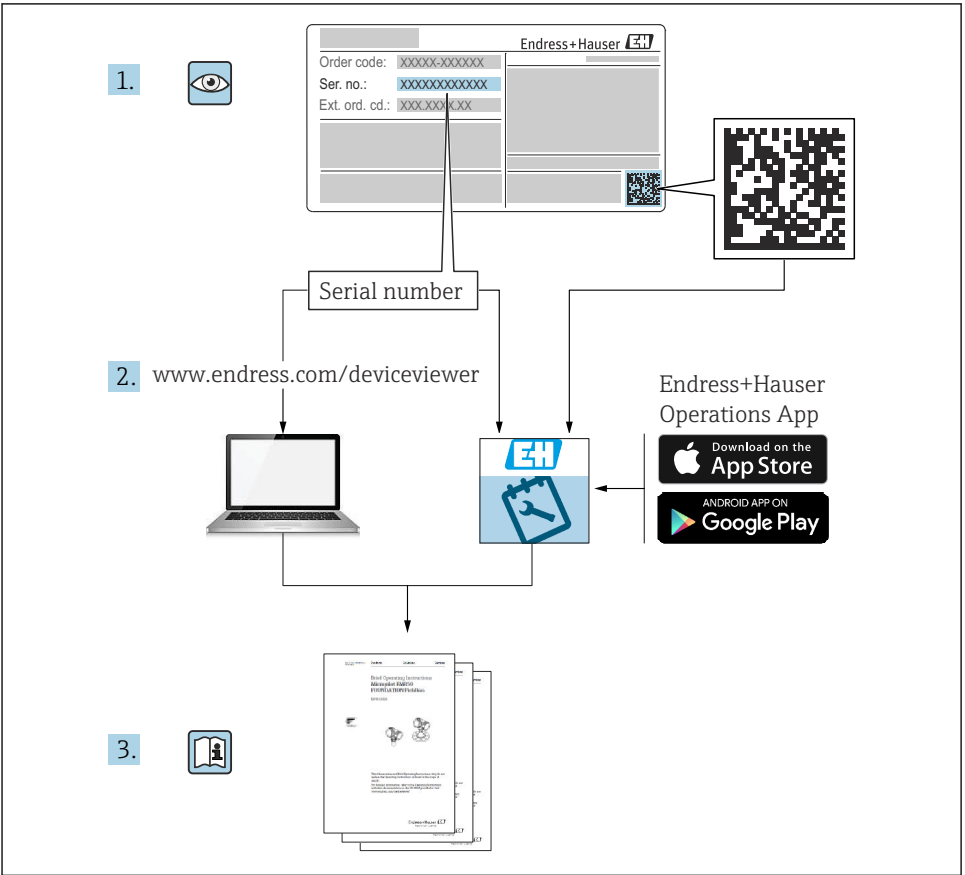

A0023555

# Tartalomjegyzék

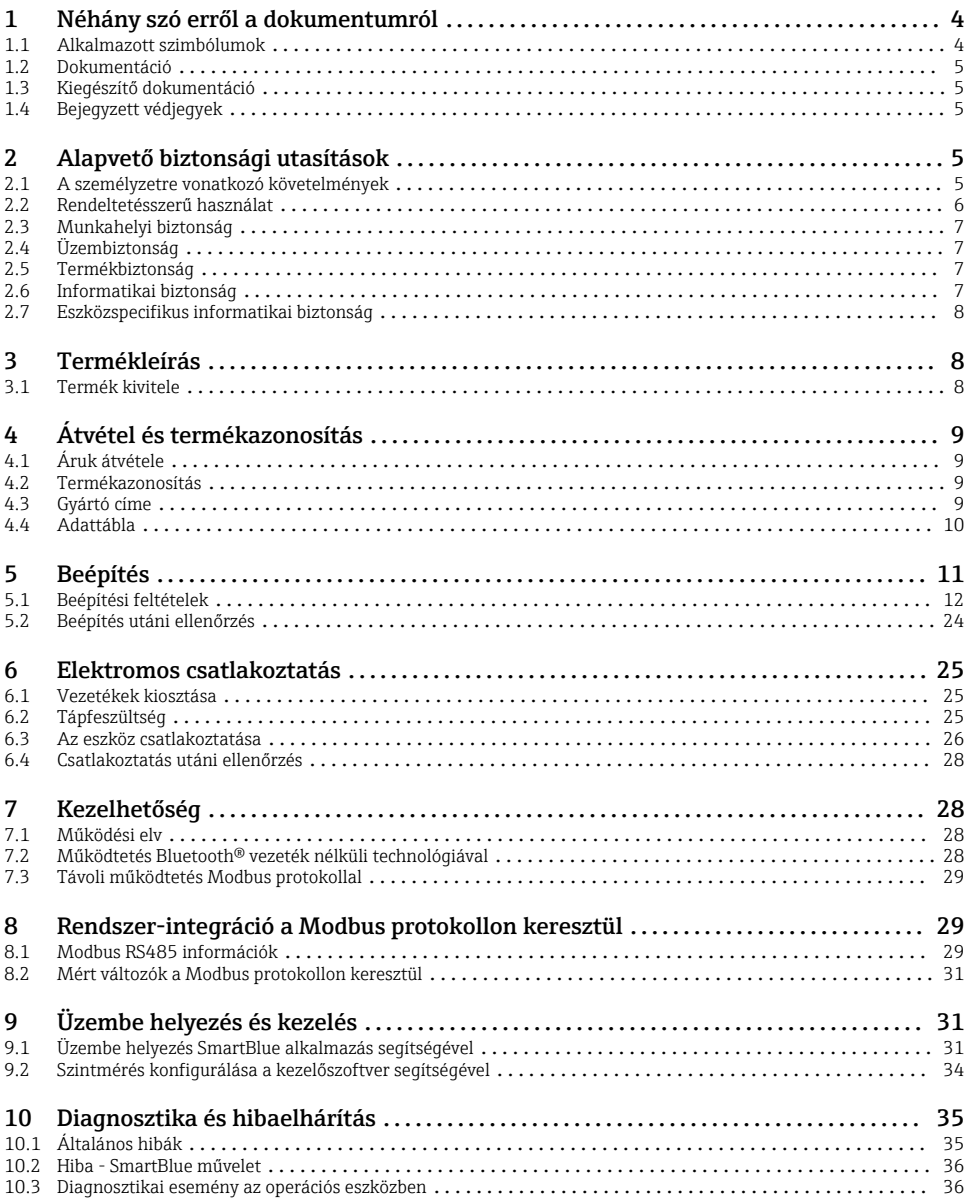

# <span id="page-3-0"></span>1 Néhány szó erről a dokumentumról

# 1.1 Alkalmazott szimbólumok

#### 1.1.1 Biztonsági szimbólumok

#### **VESZÉLY**

Ez a szimbólum veszélyes helyzetre figyelmezteti Önt. A veszélyes helyzet figyelmen kívül hagyása súlyos vagy halálos sérüléshez vezet.

#### **FIGYELMEZTETÉS**

Ez a szimbólum veszélyes helyzetre figyelmezteti Önt. A veszélyes helyzet figyelmen kívül hagyása súlyos vagy halálos sérüléshez vezethet.

#### **A VIGYÁZAT**

Ez a szimbólum veszélyes helyzetre figyelmezteti Önt. A veszélyes helyzet figyelmen kívül hagyása könnyebb vagy közepes súlyosságú sérüléshez vezethet.

#### **ÉRTESÍTÉS**

Ez a szimbólum olyan eljárásokat és egyéb tényeket jelöl, amelyek nem eredményezhetnek személyi sérülést.

#### 1.1.2 Bizonyos típusú információkra és ábrákra vonatkozó szimbólumok

#### **√**Megengedett

Megengedett eljárások, folyamatok vagy tevékenységek

#### **X**Tilos

Tiltott eljárások, folyamatok vagy tevékenységek

#### **H** Tipp

További információkat jelez

#### $\blacksquare$

Ábrára való hivatkozás

Figyelmeztetés vagy betartandó egyedi lépés

1. , 2. , 3. Lépések sorrendje

Ц Egy lépés eredménye

1, 2, 3, ... Tételszámok

A, B, C, ... Nézetek

# <span id="page-4-0"></span>1.2 Dokumentáció

A következő dokumentumtípusok az Endress+Hauser weboldalának (www.endress.com/downloads) letöltési felületén érhetők el:

A kapcsolódó műszaki dokumentáció alkalmazási területének áttekintéséhez olvassa el az alábbiakat:

- *W@M Device Viewer* [\(www.endress.com/deviceviewer\)](https://www.endress.com/deviceviewer): adja meg az adattáblán szereplő sorozatszámot
- *Endress+Hauser Operations App*: adja meg az adattáblán szereplő sorozatszámot, vagy olvassa be az adattáblán lévő mátrix kódot

# 1.3 Kiegészítő dokumentáció

#### BA02115F

Használati útmutató, FMR20 Modbus ömlesztett szilárd anyagokhoz

#### TI01043K

Műszaki információk, RIA15

#### BA01170K

Használati útmutató; RIA15

# 1.4 Bejegyzett védjegyek

#### Modbus®

A SCHNEIDER AUTOMATION, INC. bejegyzett védjegye

#### Apple®

Az Apple, az Apple logó, az iPhone és az iPod touch az Apple Inc. védjegyei az Egyesült Államokban és más országokban. Az App Store az Apple Inc. szolgáltatási védjegye.

#### Android®

Az Android, a Google Play és a Google Play logó a Google Inc. védjegye.

#### Bluetooth®

A *Bluetooth®* szómegjelölés és a logók a Bluetooth SIG, Inc. tulajdonában álló bejegyzett védjegyek, és az Endress+Hauser általi bármilyen felhasználásuk engedéllyel történik. Más védjegyek és kereskedelmi nevek a megfelelő jogtulajdonosok védjegyei és kereskedelmi nevei.

# 2 Alapvető biztonsági utasítások

# 2.1 A személyzetre vonatkozó követelmények

A beépítéssel, üzembe helyezéssel, diagnosztikával és karbantartással foglalkozó személyzetnek a következő követelményeknek kell megfelelnie:

- ‣ Szakképzett szakemberek, akik az adott feladathoz megfelelő szakképesítéssel rendelkeznek.
- ‣ A személyzetnek rendelkeznie kell az üzem tulajdonosának/üzemeltetőjének engedélyével.
- <span id="page-5-0"></span>‣ Ismerje meg a szövetségi/nemzeti előírásokat.
- ‣ A munka megkezdése előtt: elolvassák és értelmezik az útmutató, a kiegészítő dokumentáció, valamint a tanúsítványok szerinti utasításokat (az alkalmazástól függően).
- ‣ A személyzetnek be kell tartania az utasításokat és az általános szabályokat.

Az üzemeltető személyzetnek a következő követelményeknek kell megfelelnie:

- ‣ A személyzetnek a feladat követelményei szerinti utasításokat és felhatalmazást kell kapnia az üzem tulajdonosától/üzemeltetőjétől.
- ‣ A személyzet követi a jelen kézikönyvben leírt utasításokat.

### 2.2 Rendeltetésszerű használat

#### Alkalmazás és közeg

A jelen Használati útmutatóban leírt mérőeszköz kizárólag szilárdanyagok folyamatos, érintés nélküli szintmérésére szolgál. Mivel az üzemi frekvenciája kb. 26 GHz, a maximálisan sugárzott impulzus-teljesítménye 5.7 mW és az átlagos kimeneti teljesítménye 0.015 mW, ezért a zárt fémtartályokon kívül történő használata is megengedett. Zárt tartályon kívüli üzemeltetés esetén az eszközt a "Beépítés" c. fejezetben leírtaknak megfelelően kell felszerelni. Az eszközök működése nem jelent egészségügyi kockázatot.

A "Műszaki adatok" c. részben megadott határértékek és a Használati útmutatóban, valamint a kiegészítő dokumentációban meghatározott feltételek betartása mellett a mérőeszköz csak a következő mérésekhez használható:

- ‣ Mért folyamatváltozók: távolság
- ‣ Kiszámítható folyamatváltozók: térfogat vagy tömeg tetszőleges alakú tartályokban

Annak érdekében, hogy a mérőeszköz a működési idő alatt megfelelő állapotban maradjon:

- ‣ A mérőeszközt csak olyan közeghez használja, melyekkel szemben az ezen anyagokkal érintkezésbe kerülő alkatrészek ellenállóak.
- $\blacktriangleright$  Tartsa be a határértékeket (lásd: "Műszaki adatok").

#### Helytelen használat

A gyártó nem felel a nem megfelelő vagy nem rendeltetésszerű használatból eredő károkért.

Határesetek tisztázása:

‣ A speciális közegek és tisztítószerek tekintetében forduljon a gyártóhoz. Az Endress+Hauser örömmel segít a közeggel érintkező anyagok korrózióállóságának tisztázásában, de nem vállal semmilyen jótállást vagy felelősséget.

#### Fennmaradó kockázat

A folyamatból származó hő átadásának, valamint az elektronikai áramkörök energiaátadásának következményeként az elektronikaház és az abban lévő szerelvények hőmérséklete működés közben akár 80 °C (176 °F)-ig is emelkedhet. Működés közben az érzékelő hőmérséklete megközelítheti a közeg hőmérsékletét.

A felületek megérintése égési sérüléseket okozhat!

‣ Magasabb közeghőmérsékletek esetén gondoskodjon az érintésvédelemről az égési sérülések megelőzése érdekében.

# <span id="page-6-0"></span>2.3 Munkahelyi biztonság

Az eszközön és az eszközzel végzett munkák esetén:

‣ A szükséges személyi védőfelszerelést a szövetségi/nemzeti előírások szerint kell viselni.

# 2.4 Üzembiztonság

Sérülésveszély!

- ‣ Csak akkor működtesse az eszközt, ha az megfelelő műszaki állapotban van és hibamentes.
- ‣ Az üzemeltető felel az eszköz zavartalan működéséért.

#### Veszélyes terület

Az eszköz engedélyhez kötött területen történő használatakor a személyek vagy a létesítmények veszélyeztetésének kiküszöbölése érdekében (pl. robbanásvédelem, nyomás alatti tartályok biztonsága):

- ‣ Az adattábla alapján győződjön meg arról, hogy a megrendelt eszköz engedélyköteles területen rendeltetésszerűen használható-e.
- ‣ Tartsa be a jelen kézikönyv szerves részét képező, különálló kiegészítő dokumentációban szereplő előírásokat.

# 2.5 Termékbiztonság

Ez a mérőeszköz a jó műszaki gyakorlatnak megfelelően, a legmagasabb szintű biztonsági követelményeknek való megfelelés szerint lett kialakítva és tesztelve, ezáltal biztonságosan üzemeltethető állapotban hagyta el a gyárat. Megfelel az általános biztonsági előírásoknak és a jogi követelményeknek.

#### 2.5.1 CE-jelölés

A mérőrendszer megfelel a hatályos EU-irányelvekben foglalt összes követelménynek. Ezek, valamint az alkalmazott szabványok a vonatkozó EU-megfelelőségi nyilatkozatban vannak felsorolva.

A gyártó a CE-jelölés feltüntetésével erősíti meg az eszköz sikeres tesztelését.

#### 2.5.2 EAC megfelelőség

A mérőrendszer megfelel az érvényes EAC irányelvek jogi követelményeinek. Ezek a kapcsolódó EAC-megfelelőségi nyilatkozatban vannak feltüntetve, az alkalmazott szabványokkal együtt.

A gyártó az EAC-jelölés feltüntetésével erősíti meg az eszköz sikeres tesztelését.

### 2.6 Informatikai biztonság

Csak akkor nyújtunk garanciát, ha a készüléket a Használati útmutatóban leírt módon telepíti és használja. Az eszköz az eszközbeállítások véletlen megváltoztatása elleni biztonsági mechanizmusokkal van ellátva.

A felhasználói biztonsági előírásokkal összhangban lévő informatikai biztonsági intézkedéseket, amelyek célja, hogy kiegészítő védelmet nyújtsanak az eszköz és az eszközadatátvitel szempontjából, maguknak a felhasználóknak kell végrehajtaniuk.

# <span id="page-7-0"></span>2.7 Eszközspecifikus informatikai biztonság

#### 2.7.1 Hozzáférés Bluetooth® vezeték nélküli technológiával

#### A Bluetooth® vezeték nélküli technológiával történő jelátvitel a Fraunhofer AISEC által tesztelt kriptográfiai technikát használja

- A SmartBlue alkalmazás nélkül az eszköz nem látható a *Bluetooth*® vezeték nélküli technológiával
- Egy érzékelő és egy okostelefon vagy táblagép között csak egy pont-pont kapcsolat hozható létre
- A *Bluetooth*® vezeték nélküli technológiájú interfész a SmartBlue-n keresztül tiltható le

# 3 Termékleírás

# 3.1 Termék kivitele

![](_page_7_Figure_10.jpeg)

#### *1 Az anyagok áttekintése*

*80 mm (3 in) antenna*

- *1 Érzékelőház; PVDF*
- *2 Tömítés; EPDM*
- *3 Folyamatcsatlakozás, hátsó oldal; PVDF*
- *4 Kábeltömszelence; PA*
- *5 Csőadapter; CuZn nikkelezett*
- *6 O-gyűrű; EPDM*
- *7 Ellenanya; PA6.6*
- *8 Állítógyűrű; PBT-PC*
- *9 Folyamatcsatlakozás, elülső oldal; PVDF*

# <span id="page-8-0"></span>4 Átvétel és termékazonosítás

# 4.1 Áruk átvétele

Az átvétel során az alábbiakat ellenőrizze:

- Megegyeznek-e a szállítási bizonylaton és a termék matricáján található rendelési kódok?
- Sértetlenek az áruk?
- Az adattábla adatai megegyeznek a szállítási bizonylaton szereplő rendelési adatokkal?
- Szükség esetén (lásd az adattáblát): rendelkezésre állnak a Biztonsági utasítások (XA)?

![](_page_8_Picture_9.jpeg)

Ha ezen feltételek valamelyike nem teljesül, akkor vegye fel a kapcsolatot a gyártó ügyfélszolgálatával.

# 4.2 Termékazonosítás

A mérőeszköz azonosításához az alábbi lehetőségek állnak rendelkezésre:

- Az adattáblán feltüntetett jellemzők
- Az eszköztulajdonságokat tartalmazó bővített rendelési kód a szállítólevélen található
- ‣ Itt adja meg az adattáblán található sorozatszámot: *W@M Device Viewer* ([www.endress.com/deviceviewer](http://www.endress.com/deviceviewer))
	- Megjelennek a mérőeszközre vonatkozó információk és a kapcsolódó műszaki dokumentáció.
- ‣ Itt adja meg az adattáblán található sorozatszámot: *Endress+Hauser Operations App* vagy használja az *Endress+Hauser Operations App*-ot az adattáblán lévő 2-D mátrix kód (QR Code) beszkenneléséhez
	- Megjelennek a mérőeszközre vonatkozó információk és a kapcsolódó műszaki dokumentáció.

# 4.3 Gyártó címe

Endress+Hauser SE+Co. KG Hauptstraße 1 79689 Maulburg, Germany Gyártási hely: Lásd az adattáblát.

# <span id="page-9-0"></span>4.4 Adattábla

![](_page_9_Figure_3.jpeg)

#### *2 A Micropilot adattáblája*

- *Gyártó címe*
- *Eszköznév*
- *Rendelési kód*
- *Sorozatszám (Ser. no.)*
- *Bővített rendelési kód (Ext. ord. cd.)*
- *Tápfeszültség*
- *Jelkimenetek*
- *Folyamatnyomás*
- *Engedélyezett környezeti hőmérséklet (T<sup>a</sup> )*
- *Maximális folyamathőmérséklet*
- *Eszközazonosító*
- *Firmware verzió (FW)*
- *Eszköz-felülvizsgálat (Dev.Rev.)*
- *CE-jelölés*
- *Az eszköz verziójával kapcsolatos kiegészítő információk (tanúsítványok, engedélyek)*
- *RCM*
- *A folyamattal érintkező anyagok*
- *Logó*
- *Védelmi fokozat: pl. IP, NEMA*
- *Tanúsítvány szimbólum*
- *Tanúsítvány- és jóváhagyás-specifikus adatok*
- *A Biztonsági utasítások dokumentumszáma: pl. XA, ZD, ZE*
- <span id="page-10-0"></span>*23 Módosítási jelzés*
- *24 2-D mátrix kód (QR-kód)*
- *25 Gyártás dátuma: év-hónap*

![](_page_10_Picture_5.jpeg)

A kibővített rendelési kód legfeljebb 33 számjegye szerepelhet az adattáblán. Ha a kibővített rendelési kód további karaktereket tartalmaz, azok nem jelennek meg.

Azonban a teljes kibővített rendelési kód megjeleníthető az eszköz kezelési menüje segítségével: Extended order code 1 … 3 paraméter

# 5 Beépítés

#### A kábelszállító védőelem eltávolítása

A hátsó oldalukon "FNPT1/2 conduit" folyamatcsatlakozással ellátott eszközök esetén a kábelvédő dugót a beépítés előtt el kell távolítani.

![](_page_10_Figure_11.jpeg)

# <span id="page-11-0"></span>5.1 Beépítési feltételek

#### 5.1.1 Beépítési típusok

![](_page_11_Figure_4.jpeg)

 *3 Fali, mennyezeti vagy csővégbe történő beépítés*

- *A Falra vagy mennyezetre szerelhető, állítható*
- *B A hátsó menetnél felszerelve*
- *C Vízszintes beépítés szűk helyeken*
- *D Mennyezeti felszerelés biztosítóanyával (a szállítmány tartalmazza)*
- *E Beépítés állítható karimatömítéssel*
- *F Beépítés FAU40 beigazító egységgel*

![](_page_11_Picture_12.jpeg)

#### Vigyázat!

- Az érzékelőkábeleket nem tartókábelnek tervezték. Ne használja őket felfüggesztés céljából.
- Az eszközt a szabadtéri alkalmazások esetén mindig függőleges helyzetben működtesse.

#### 5.1.2 Csővégbe történő beépítés

Az optimális mérés érdekében az antennának túl kell nyúlnia a csővégen. A mérőcső belseje legyen sima, ne legyenek benne élek vagy hegesztett illesztések. A mérőcső éleit lehetőség szerint le kell kerekíteni.

![](_page_12_Figure_4.jpeg)

 *4 Csővégbe történő beépítés*

A csővég maximális hossza L a mérőcső D átmérőjétől függ.

Vegye figyelembe a csővég hosszára és átmérőjére vonatkozó korlátokat.

#### 80 mm (3 in) antenna, csővégbe történő beépítés

- D: min. 120 mm (4.72 in)
- L: max. 205 mm  $(8.07 \text{ in}) + D \times 4.5$

#### 80 mm (3 in) antenna, csővégen kívülre történő beépítés

- D: min. 80 mm (3 in)
- $\blacksquare$  L: max. D  $\times$  4.5

![](_page_13_Figure_2.jpeg)

#### 5.1.3 Beépítési helyzet tartályra való beépítés esetén

 *5 Beépítési helyzet egy tartályon*

- Ha lehetséges, az érzékelőt úgy építse be, hogy az alsó széle a tartályban legyen.
- $\bullet$  Ajánlott A távolság a fal és a csővég külső széle között: a tartály átmérőjének ~  $\frac{1}{6}$ -a. Azonban az eszköz semmilyen körülmények között nem lehet 15 cm (5.91 in)-nél közelebb a tartály falához.
- Ne szerelje az érzékelőt a tartály közepére.
- Kerülje a töltőfüggönyön keresztüli mérést.
- Kerülje a belső szerelvények, mint például végálláskapcsolók használatát.
- A Blocking distance (BD) blokkolási távolságon belüli jelek nem kerülnek kiértékelésre. Ez az antennához közeli zavaró jelek (pl. a lecsapódás okozta hatások) kiszűréséhez használható.

Az alapértelmezettként konfigurált automatikus Blocking distance legalább 0.1 m (0.33 ft). Ez azonban manuálisan felülírható (0 m (0 ft) is megengedett).

Automatikus számítás:

Blocking distance = Empty calibration - Full calibration -  $0.2$  m (0.656 ft).

Minden alkalommal, amikor új bejegyzést ad meg az Empty calibration paraméter vagy Full calibration paraméter paraméterben, a Blocking distance paraméter újra kiszámításra kerül ezen képlet segítségével.

Ha a számítás eredménye < 0.1 m (0.33 ft), akkor a Blocking distance értéke továbbra is 0.1 m (0.33 ft) marad.

#### 5.1.4 Az eszköz elhelyezése tartályra való felszerelés esetén

- Az antennát úgy kell beigazítani, hogy merőleges legyen a termék felszínére
- A lyukkal ellátott akasztószemet a lehető legközelebb helyezze a tartály falához

![](_page_14_Figure_13.jpeg)

 *6 Az eszköz elhelyezése tartályra való felszerelés esetén*

![](_page_15_Figure_2.jpeg)

 *7 Igazítsa az érzékelőt a termékkúphoz*

- *A Beépítés állítható karimatömítéssel*
- *B Beépítés FAU40 beigazító egységgel*

![](_page_15_Picture_6.jpeg)

A zavaró visszhangok elkerülése érdekében használjon ferdén elhelyezett fémlemezeket (ha szükséges)

#### 5.1.5 A sugárnyaláb szöge

![](_page_16_Figure_3.jpeg)

 *8 Az α nyalábszög, a D távolság és a nyaláb W átmérője közötti összefüggés*

A sugárnyaláb szöge α szögként van meghatározva, melynél a radarhullámok energiája eléri a maximális teljesítménysűrűség értékének felét (3 dB szélesség). Mikrohullámok a jelnyalábon kívül is kibocsátódnak és visszaverődhetnek a zavaró eszközökről.

A sugárnyaláb W átmérője az  $\alpha$  nyalábszög és a **D** távolság függvényeként.

80 mm (3 in) antenna elárasztásvédelmi csővel vagy anélkül, α 12 °  $W = D \times 0.21$ 

![](_page_17_Figure_2.jpeg)

![](_page_17_Figure_3.jpeg)

 *9 Mérés egy olyan műanyag tartályban, amelyen kívül interferenciát okozó fém szerelvény található*

- *1 Cső, csövezés*
- *2 Létra*
- *3 Rács, korlát*

Ha az edény külső fala nem vezető anyagból (pl. GRP) készült, akkor a mikrohullámok az edényen kívül elhelyezett zavaró berendezésekről is visszaverődhetnek.

Kérjük, győződjön meg róla, hogy nincs-e vezetőképes anyagból készült zavaró szerelvény a jelnyaláb útjában (a jelnyaláb átmérőjének kiszámítására vonatkozó információkért lásd a nyalábszögről szóló részt).

Kérjük, további információért forduljon a gyártóhoz.

#### 5.1.7 Időjárásálló védőburkolat

Kültéri használat esetén időjárásálló védőburkolat használata javasolt.

Az időjárásálló védőburkolat kiegészítőként vagy az eszközzel együtt rendelhető meg a "Mellékelt kiegészítők" termékszerkezet használatával.

![](_page_18_Figure_2.jpeg)

 *10 Időjárásálló védőburkolat*

Az érzékelőt nem fedi be teljesen az időjárásálló védőburkolat.

#### 5.1.8 Az elárasztásvédelmi cső használata

Szabadtéri beépítések és/vagy az elárasztás kockázatával járó alkalmazások esetén az elárasztásvédelmi csövet használni kell.

Optimális eredmény durva szemcsés anyaggal és az elárasztásvédelmi cső használatával érhető el.

Az elárasztásvédelmi cső kiegészítőként vagy az eszközzel együtt rendelhető meg a "Mellékelt kiegészítők" termékszerkezet segítségével.

![](_page_19_Figure_2.jpeg)

 *11 Az elárasztásvédelmi cső működése*

- *1 Üres tér*
- *2 Tömítőgyűrű (EPDM)*
- *3 Blocking distance*
- *4 Max. szint*

A cső közvetlenül az érzékelőre van csavarozva, és egy O-gyűrű biztosítja a rendszer légmentes lezárását. Elárasztás esetén a csőben fennálló üres tér biztosítja a maximumszint észelelését közvetlenül a cső végén. Mivel a Blocking distance a csövön belül van, a többszörös visszaverődések nem kerülnek elemzésre.

#### Az elárasztásvédelmi csőre vonatkozó konfigurációs paraméterek

#### Az elárasztásvédelmi cső használata esetén be kell állítani a blokkolási távolságot

- ‣ Navigáljon ide: Main menu → Setup → Advanced setup → Blocking distance
	- ← Adja meg a 100 mm (4 in) értéket.

#### Az elárasztásvédelmi cső felszerelését és a blokkolási távolság konfigurálását követően végezzen el egy leképezést

- 1. Navigáljon ide: Setup  $\rightarrow$  Confirm distance
	- Hasonlítsa össze a megjelenített távolságot a valós értékkel az interferenciavisszaverődés leképezésének elindításához.
- 2. Navigáljon ide: Setup  $\rightarrow$  Mapping end point
	- Ez a paraméter határozza meg a távolságot, ameddig az új leképezés rögzítésre kerül.
- 3. Navigáljon ide: Setup → Present mapping
	- Megjeleníti a távolságot, ameddig a leképezés már rögzítésre került.

#### 5.1.9 Tartókonzolos felszerelés, állítható

A tartókonzol kiegészítőként vagy az eszközzel együtt rendelhető meg a "Mellékelt kiegészítők" termékszerkezet használatával.

![](_page_20_Figure_8.jpeg)

 *12 Tartókonzolos felszerelés, állítható*

- Fali vagy mennyezeti felszerelés lehetséges.
- A tartókonzol segítségével az antennát úgy kell irányítani, hogy merőleges legyen a termék felszínére.

#### ÉRTESÍTÉS

#### Nincs elektromosan vezető csatlakozás a tartókonzol és a jeladóház között.

Elektrosztatikus feltöltődés lehetséges.

‣ Foglalja be a tartókonzolt egy helyi potenciálkiegyenlítő rendszerbe.

#### 5.1.10 Konzolkaros felszerelés, elforgatható

A konzolkar, a fali tartó és a szerelőkeret kiegészítőként kapható.

![](_page_21_Figure_2.jpeg)

 *13 Konzolkaros felszerelés, elforgatható*

- *A Konzolkar fali konzollal*
- *B Konzolkar szerelőkerettel*
- *C Konzolos, elforgatható*

#### 5.1.11 Beépítés a vízszintes rögzítő konzollal

A rögzítő konzol az eszközzel együtt rendelhető meg a "Mellékelt kiegészítők" termékszerkezet használatával.

![](_page_21_Picture_9.jpeg)

 *14 Beépítés a vízszintes rögzítő konzol segítségével (elárasztásvédelmi cső nélkül)*

#### 5.1.12 Beépítés elforgatható rögzítő konzollal

Az elforgatható rögzítő konzol az eszközzel együtt rendelhető meg a "Mellékelt kiegészítők" termékszerkezet használatával.

![](_page_22_Figure_2.jpeg)

 *15 Beépítés, elforgatható és beállítható*

- *A Konzolkar fali konzollal*
- *B Elforgatható és beállítható konzolkar (pl. az eszköz és a mérendő közeg összehangolása érdekében)*

#### 5.1.13 FAU40 beigazító egység

A FAU40 beigazító egység segítségével az antenna tengelyének dőlésszöge minden irányban legfeljebb 15 °-ot állítható. A beigazító egység arra szolgál, hogy a radarnyaláb optimálisan ráirányítható legyen az ömlesztett szilárd anyagra.

A FAU40 beigazító egység kiegészítőként kapható.

![](_page_22_Figure_9.jpeg)

 *16 Micropilot FMR20 beigazító egységgel*

### <span id="page-23-0"></span>5.1.14 Állítható karimatömítés

A radarnyaláb az állítható karimatömítés segítségével optimálisan ráirányítható az ömlesztett szilárd anyagokra.

Az állítható karimatömítés az eszközzel együtt rendelhető meg a "Mellékelt tartozékok" termékszerkezet használatával.

![](_page_23_Picture_5.jpeg)

 *17 Micropilot FMR20 állítható karimatömítéssel*

# 5.2 Beépítés utáni ellenőrzés

Az eszköz és a kábel sértetlen (vizuális ellenőrzés)?

Az eszköz a nedvesség és a közvetlen napfény hatásaival szemben megfelelően védett?

Az eszköz megfelelően rögzítve van?

# <span id="page-24-0"></span>6 Elektromos csatlakoztatás

### 6.1 Vezetékek kiosztása

![](_page_24_Figure_4.jpeg)

 *18 FMR20 kábelkiosztás, Modbus*

- *1 Plusz, barna vezeték*
- *2 Mínusz, kék vezeték*
- *3 Modbus D0/A (+), fehér vezeték*
- *4 Modbus D1/B (-), fekete vezeték*

# 6.2 Tápfeszültség

 $5...30V_{DC}$ 

Egy külső tápegység szükséges.

#### Akkumulátoros működés

Az érzékelő vezeték nélküli *Bluetooth*® kommunikációs funkciója kikapcsolható, megnövelve ezáltal az akkumulátor üzemidejét.

#### Potenciálkiegyenlítés

Nincs szükség potenciálkiegyenlítő speciális intézkedésekre.

![](_page_24_Picture_17.jpeg)

Az Endress+Hausertől különféle tápegységek tartozékként rendelhetők.

# <span id="page-25-0"></span>6.3 Az eszköz csatlakoztatása

#### 6.3.1 A blokkáramkör kapcsolási rajza a Modbus RS485 csatlakozásra vonatkozóan

Az RS485 csatlakozás megfelel a veszélyes környezetben való használatra vonatkozó RS485- IS előírásoknak.

![](_page_25_Figure_5.jpeg)

 *19 A blokkáramkör kapcsolási rajza a Modbus RS485 csatlakozásra vonatkozóan*

- *1 Eszköz Modbus kommunikációval*
- *2 Modbus master/RTU*
- *3 Tápellátás*

Legfeljebb 32 felhasználó csatlakoztatható az RS485 buszra.

![](_page_26_Figure_2.jpeg)

 *20 A blokkáramkör kapcsolási rajza a Modbus RS485 csatlakozásra vonatkozóan, több felhasználó*

- *1 Tápellátás*
- *2 Eszköz Modbus kommunikációval*
- *3 Busz lezárása*
- *4 Modbus master/RTU*

A buszkábelnek egy maximum 1200 m (3937 ft) hosszúságú, A-típusú buszkábelnek H. kell lennie.

Az eszköz veszélyes környezetben történő beépítése esetén a kábelhossz nem haladhatja meg a 1000 m (3281 ft)-t.

Az RS485 busz mindkét végére egy lezáró ellenállást kell felszerelni.

#### 6.3.2 Modbus RS485 buszlezáró ellenállás

A buszlezáró ellenállást az RS485-IS specifikáció szerint kell telepíteni.

![](_page_26_Figure_13.jpeg)

 *21 A buszlezáró ellenállás RS485-IS specifikáció szerinti rajza*

# <span id="page-27-0"></span>6.4 Csatlakoztatás utáni ellenőrzés

- Az eszköz és a kábel sértetlen (vizuális ellenőrzés)?
- A felszerelt kábelek nincsenek megfeszítve?
- A kábeltömszelencék szorosan meg lettek húzva?
- A tápfeszültség megfelel az adattáblán szereplő előírásoknak?
- Nincs megfordítva a polaritás, helyes a terminálkiosztás?

# 7 Kezelhetőség

# 7.1 Működési elv

- Modbus
- SmartBlue (alkalmazás) *Bluetooth*® vezeték nélküli technológiával
- Menüvezérlés a kezelőegység egyedi paraméterfunkcióiról szolgáló rövid magyarázatokkal

# 7.2 Működtetés Bluetooth® vezeték nélküli technológiával

![](_page_27_Figure_14.jpeg)

 *22 Távoli kezelés lehetősége Bluetooth® vezeték nélküli technológiával*

- *1 Távadó tápegysége*
- *2 Okostelefon/tablet SmartBlue alkalmazással*
- *3 Távadó Bluetooth® vezeték nélküli technológiával*

# <span id="page-28-0"></span>7.3 Távoli működtetés Modbus protokollal

![](_page_28_Figure_3.jpeg)

 *23 Modbus protokollal történő távoli működtetés opciói*

- *1 Számítógép Modbus kezelőeszközzel (ügyfél alkalmazás, terminálos alkalmazás stb.)*
- *2 Távoli átviteli egység (RTU) Modbus-szal (pl. Fieldgate FXA42)*
- *3 Memograph M RSG45*
- *4 Modbus RS485*
- *5 Okostelefon/tablet SmartBlue alkalmazással*
- *6 Jeladó Modbus és Bluetooth® vezeték nélküli technológiával*

# 8 Rendszer-integráció a Modbus protokollon keresztül

### 8.1 Modbus RS485 információk

#### 8.1.1 Modbus beállítások

A következő beállítások testre szabhatók Bluetooth és Modbus segítségével.

![](_page_28_Picture_151.jpeg)

#### 8.1.2 Modbus funkciókódok

![](_page_29_Picture_217.jpeg)

#### 8.1.3 Modbus kivételek

![](_page_29_Picture_218.jpeg)

### 8.1.4 Speciális Modbus adattípusok

![](_page_29_Picture_219.jpeg)

# <span id="page-30-0"></span>8.2 Mért változók a Modbus protokollon keresztül

A nyolc legfontosabb folyamatparaméter a Modbus címtartomány első címeire kerül leképezésre "burst" paraméterként. Ez azt jelenti, hogy ezeket a paramétereket egyetlen mérési jelátvitel során ki lehet olvasni. Minden paraméter a Float32 formátumban érhető el.

![](_page_30_Picture_4.jpeg)

A regisztercímnek mindig eggyel kell növekednie (regiszter cím +1) a Memograph M RSG45 vagy Fieldgate FXA30b Modbus master használata esetén. Ez más masterekre is vonatkozik.

![](_page_30_Picture_185.jpeg)

# 9 Üzembe helyezés és kezelés

Az üzembe helyezés előtt végezze el a mérési pont beépítés utáni ellenőrzését és csatlakoztatás utáni ellenőrzését.

# 9.1 Üzembe helyezés SmartBlue alkalmazás segítségével

#### 9.1.1 Eszközkövetelmények

A SmartBlue alkalmazáson keresztül történő üzembe helyezés csak akkor lehetséges, ha az eszköz Bluetooth lehetőséget tartalmaz (a Bluetooth modul gyárilag kerül telepítésre a kiszállítás vagy a felújítás előtt).

#### 9.1.2 SmartBlue rendszerkövetelmények

#### SmartBlue rendszerkövetelmények

A SmartBlue az Android készülékekhez a Google Play Áruházból, az iOS eszközökhöz az iTunes Store-ból tölthető le.

- iOS eszközök esetén: iPhone 4S vagy újabb iOS 9-től; iPad 2 vagy újabb iOS 9-től; 5. generációs iPod touch vagy újabb iOS 9-től
- Eszközök Android rendszerrel: Az Android 4.4 KitKat és a *Bluetooth®* 4.0 verziótól

#### 9.1.3 SmartBlue App

1. Olvassa be a QR-kódot, vagy írja be a "SmartBlue" szót az App Store keresőmezőjébe.

![](_page_31_Figure_9.jpeg)

 *24 Letöltési hivatkozás*

- 2. Indítsa el a SmartBlue alkalmazást.
- 3. Válassza ki az eszközt a megjelenő listából.
- 4. Adja meg a bejelentkezési adatokat:
	- Felhasználónév: admin Jelszó: az eszköz sorozatszáma
- 5. További információkért koppintson az ikonokra.

Az első bejelentkezés után módosítsa a jelszót!

#### 9.1.4 Burkológörbe megjelenítése a SmartBlue-ban

A burkológörbék megjeleníthetők és rögzíthetők a SmartBlue-ban.

#### A burkológörbén túlmenően a következő értékek jelennek meg:

- $\blacksquare$  D = távolság
- $\blacksquare$  L = szint
- $\blacksquare$  A = abszolút amplitúdó
- A képernyőfelvételeken a megjelenített terület (zoom funkció) kerül mentésre
- A videó szekvenciákban mindig az egész terület kerül mentésre zoom funkció nélkül

![](_page_32_Figure_2.jpeg)

 *25 Burkológörbe megjelenítése (minta) az Android-hoz való SmartBlue programban*

- *Videofelvétel*
- *Képernyőkép készítése*
- *A leképezés menü megjelenítése*
- *Videofelvétel indítása/leállítása*
- *Az idő mozgatása az idő tengelyen*

![](_page_32_Figure_9.jpeg)

 *26 Burkológörbe megjelenítése (minta) az iOS-hoz való SmartBlue programban*

- *Videofelvétel*
- *Képernyőkép készítése*
- *A leképezés menü megjelenítése*
- *Videofelvétel indítása/leállítása*
- *Az idő mozgatása az idő tengelyen*

# <span id="page-33-0"></span>9.2 Szintmérés konfigurálása a kezelőszoftver segítségével

![](_page_33_Figure_3.jpeg)

 *27 Konfigurációs paraméterek ömlesztett szilárd anyagokban történő szintméréshez*

- *R Mérés referenciapontja*
- *D Distance*
- *L Level*
- *E Empty calibration (= nullpont)*
- *F Full calibration (= átfogás)*
- *BD Blocking distance*

#### 9.2.1 SmartBlue segítségével

- 1. Navigáljon ide: Setup → Distance unit
	- Válasszon mértékegységet a távolság kiszámításához
- 2. Navigáljon ide: Setup → Empty calibration
	- Adja meg az E távolságot (az R referenciapont és a minimum szint közötti távolságot)
- 3. Navigáljon ide: Setup  $\rightarrow$  Full calibration
	- Adja meg a teljes F távolságot (átfogás: max. szint min. szint)
- 4. Navigáljon ide: Setup → Distance
	- A referenciapont és a szint között mért D távolságot mutatja (karima alsó széle / érzékelő utolsó menete)
- <span id="page-34-0"></span>5. Navigáljon ide: Setup → Confirm distance
	- Hasonlítsa össze a megjelenített távolságot a valós értékkel az interferenciavisszaverődés leképezésének elindításához
- 6. Navigáljon ide: Setup  $\rightarrow$  Mapping end point
	- Ez a paraméter határozza meg a távolságot, ameddig az új leképezés rögzítésre kerül
- 7. Navigáljon ide: Setup → Present mapping
	- Megjeleníti a távolságot, ameddig a leképezés már rögzítésre került
- 8. Setup  $\rightarrow$  Confirm distance
- 9. Navigáljon ide: Setup → Level
	- ← A mért L szintet mutatja
- 10. Navigáljon ide: Setup → Signal quality
	- Megjeleníti a szintvisszaverődés jelminőségét

# 10 Diagnosztika és hibaelhárítás

# 10.1 Általános hibák

![](_page_34_Picture_192.jpeg)

# <span id="page-35-0"></span>10.2 Hiba - SmartBlue művelet

![](_page_35_Picture_230.jpeg)

# 10.3 Diagnosztikai esemény az operációs eszközben

Ha egy diagnosztikai esemény történik a készülékben, akkor az állapotjelzés a kezelőeszköz bal felső állapotmezőjében jelenik meg az esemény szintjének megfelelő szimbólummal, a NAMUR NE 107 szerint:

- Failure (F)
- Function check (C)
- Out of specification (S)
- Maintenance required (M)

#### Javító intézkedések előhívása

- ‣ Navigáljon ide: Diagnostics menü
	- Az Actual diagnostics paraméter-ben a diagnosztikai esemény az eseményleírással együtt jelenik meg

![](_page_39_Picture_0.jpeg)

# www.addresses.endress.com

![](_page_39_Picture_2.jpeg)